### aetna® **Med Supp Online Enrollment Tool (E-App) FAQs**

### **Common questions:**

- 1. *What is an online enrollment tool?*
- Provides an intelligent fillable form ( Med Supp application/E-App) with embedded rules.
- Enables user to electronically complete and submit to process 100% in-good-order applications (faster than paper!).

# 2. *How do I access the online enrollment tool?*

• Login (as usual) on aetnaseniorproducts.com to access the agent secure portal. The tool is on the secure home page. (No other login required.)

# 3. *What are the system requirements?*

- Hardware/operating systems: Any PC or MAC with standard operating systems
- Browser compatibility: IE 7 & up, FireFox, Safari
- PDF reader: Adobe Reader version 8 or higher
- Internet bandwidth: high-speed internet connection recommended
- Email address

**This tool is part of a "live" system. Therefore, please do not "submit" test applications as they WILL be processed.**

# **Completing an application:**

# 1. *What underwriting companies are available?*

- American Continental Insurance Company (ACI)
- Continental Life Insurance Company of Brentwood, Tennessee (CLI)
- Aetna Health and Life Insurance Company (AHLIC)

# 2. *Can I use the tool for all Med Supp application types and plans?*

• Depending on how the eligibility questions are answered, the tool identifies the application type – Open Enrollment, Guarantee Issue, Underwritten.

### 3. *Does the tool calculate premium rates?*

• Rates are calculated based on application information, plan selected, and state. Includes household premium discount and application fee (when applicable).

# 4. *What billing methods are available?*

• Electronic funds transfer is the only payment option available. All payment modes are available.

# 5. *What forms are included in the process?*

• All state specific forms are included based on applicant state. There is also an option to attach Guarantee Issue proof.

# **Med Supp Online Enrollment Tool (E-App) FAQs**

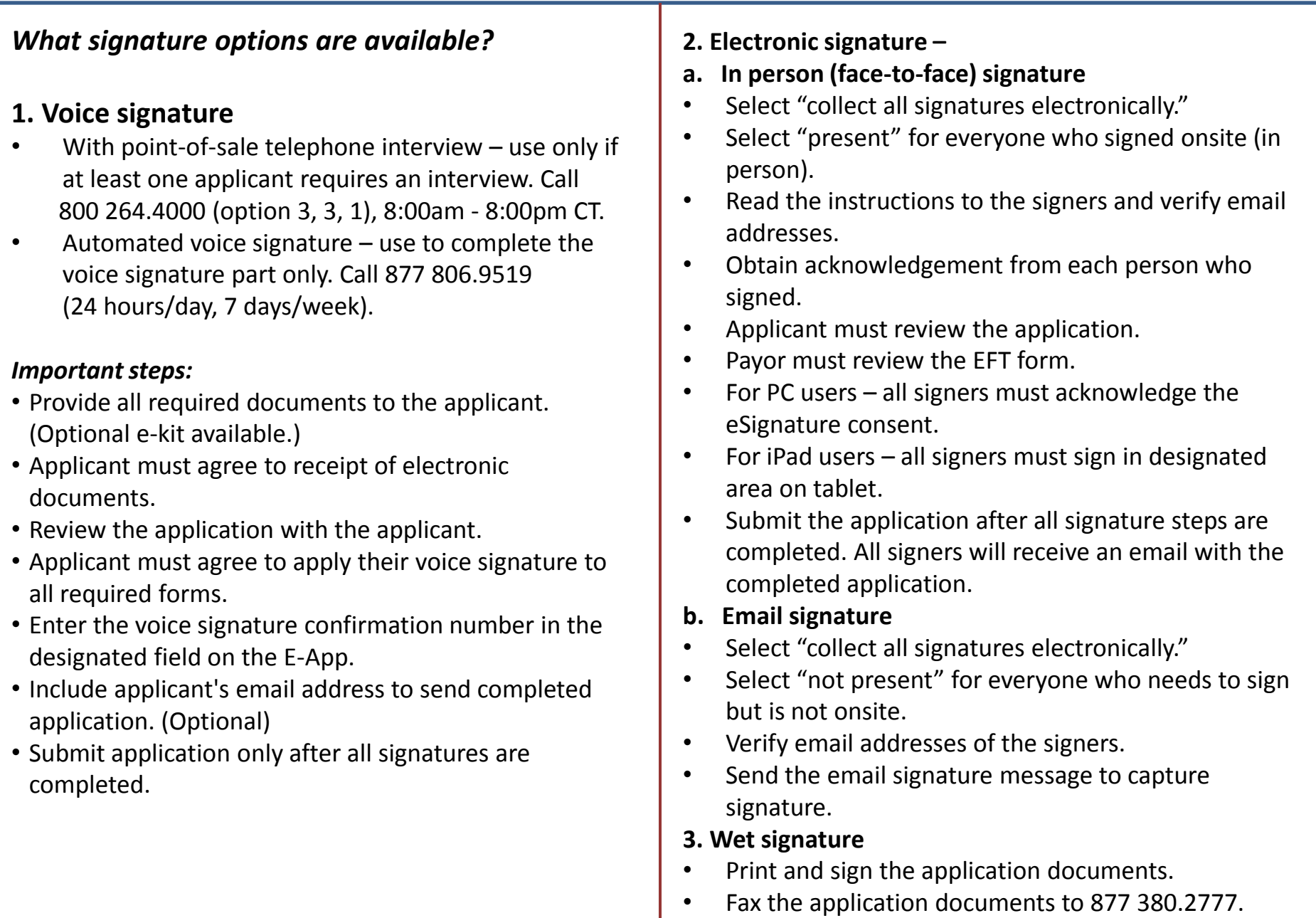

### aetna® **Med Supp Online Enrollment Tool (E-App) FAQs**

### **Signature process:**

# *1. When does the signature process begin?*

All green checkmarks must appear in the navigation tree of the E-App, along with a gold star on the agent page. The checkmarks and star are indicators that the application is in-good-order and ready to be locked for the signature process.

# *2. When does the agent sign the application electronically?*

• After all parties electronically sign the application, the agent will receive an e-mail with a link to the agent signature process.

# *3. When is the application submitted electronically? Where does the application go?*

- After the agent electronically signs, the application can be submitted. The underwriting company will receive the data and documents immediately (in real time).
- Submitted applications can be viewed on the Pending New Business report (on the agent secure portal of aetnaseniorproducts.com) within 30 minutes.

# **Troubleshooting:**

## *1. How can a case (application) be unlocked?*

- Click the "view my cases" option.
- Click on client's name to open the case; this will open up the "case information" tab.
- Click on the "application" tab.
- Click on "lock and unlock data" (in the left navigation).
- Click the "unlock application" button.

# *2. How can signature emails be resent?*

- Click on "View My Cases."
- On the "My Cases" screen, click on the "e-Signature" button toward the top of the screen (to the right of the "Start New Case" button).
- Select "Last Name Begins With" from the drop down.
- Enter in the client's last name, and click "Search." This will pull up the case information.
- Click the small plus sign to expand the information about the client.
- Click the "Resend" button to the left of the client name or to the left of the agent name. This will generate a new e-mail.

### *3. Who can offer assistance with the tool?* **Enrollment support (Agent Services):** 800 264.4000, option 3, then 1